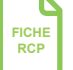

## **REPORT COMPLÉTER LA FICHE RCP <b>CONSULTER LE DOSSIER PATIENT**

 $31$ 

Si vous êtes le demandeur, via l'icône Agenda, sélectionner votre patient et cliquer sur **Fiche** 

Si vous êtes uniquement correspondant, via l'icône Dossiers, dans l'onglet «patients (correspondant)» sélectionner le patient pour ouvrir son dossier puis accéder à la fiche dans l'onglet «Passage en RCP» en cliquant sur I<sub>I ouvir la fiche</sub>

- Compléter les éléments suivants :
	- Antécédents
	- Histoire de la maladie
	- Tumeur : localisation et histologie
	- Question posée à la RCP

• Joindre les documents nécessaires (CR opératoire, CR anatomopathologie, CR imagerie CR consultation ou hospitalisation datés) au remplissage de la fiche en allant dans l'onglet et en cliquant sur Importer fi chier **DOCUMENTS**

Les documents de prise en charge du patient sont à classer dans les différentes catégories prédéfinies. L'intitulé des documents doit être concis et évocateur.

• Vérifier (ajouter, modifier, supprimer) les correspondants

Finaliser **l'enregistrement** en RCP en cliquant sur <mark>⊜ Enregistrer et fermer</mark> en bas de la fiche

### *Créer*  **un Programme Personnalisé de Soins**  $\begin{bmatrix} 1 & 1 \end{bmatrix}$  $\begin{bmatrix} 0 & \text{E} \end{bmatrix}$ *Envoyer un document*

- **Cliquer sur l'icône Dossiers**
- Rechercher et sélectionner le patient
- Cliquer sur **R** Nouveau document sélectionner **R** PPS puis **OK**
- Remplir les différents onglets du PPS

ouveau document : PPS

incles Volet soins - Calendrier Volet social et professionnel Volet soins de support Contacts utiles Note • Cliquer sur **F** Enregistrer, et si besoin, **R** Imprimer • puis une fois

Validation définitive, le PPS n'est plus modifiable.

le PPS validé, cliquer sur **OValider/Publier** 

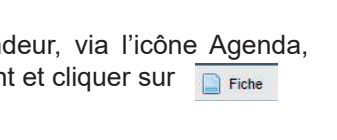

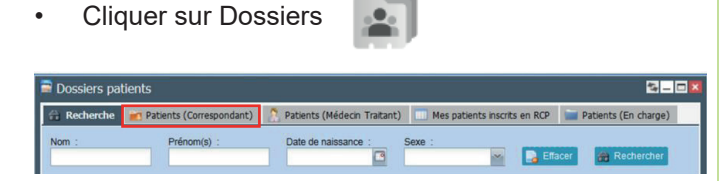

Vous devez consulter les dossiers de vos patients via l'onglet Patients (correspondant).

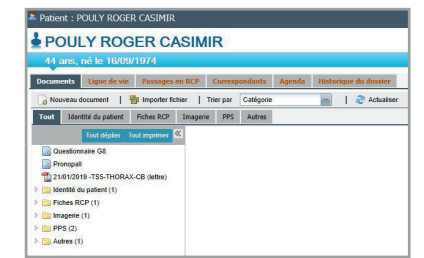

Sur le dossier du patient en naviguant sur les différents onglets, vous pouvez :

#### **DOCUMENTS**

- Accéder à l'ensemble des documents
- Ajouter des documents

#### **PASSAGES EN RCP**

- Accéder à tous les passages en RCP passés et à venir
- Accéder à la fiche RCP avant la RCP
- Inscrire un patient en RCP

#### **CORRESPONDANTS**

- Alimenter la liste des correspondants

*par la messagerie sécurisée* 

- Cliquer sur Dossiers
- Rechercher et sélectionner le patient
- vous avez accès à l'ensemble des documents du patient. Dans **DOCUMENTS**
- Faire un clic droit sur le nom du document choisi
- Cocher les destinataires à qui vous vous voulez adresser le document
- Renseigner le sujet et le contenu du mail
- **Cliquer sur f** Envoyer

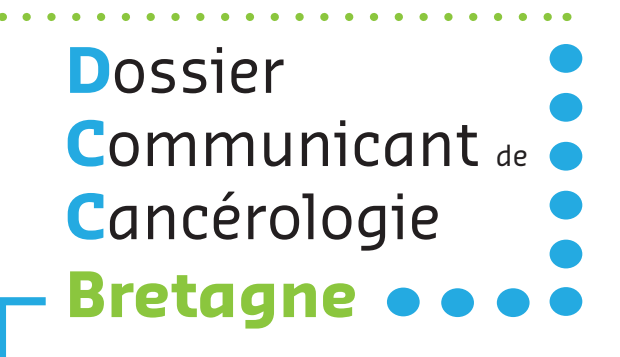

## **PRISE EN MAIN SIMPLIFIÉE**

Outil numérique en appui à la coordination du parcours de soins en cancérologie

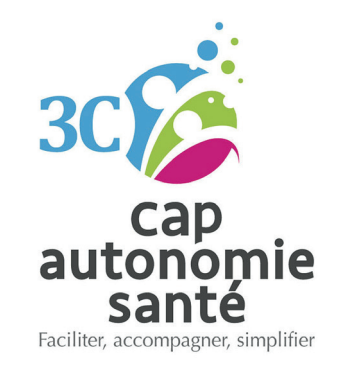

## **Vous avez des questions sur l'utilisation de l'outil ?**

## **Contactez le 3C Cap Autonomie Santé**

Responsable qualité 3C 07 50 61 00 58

07 50 62 95 51

**X** 3C@capautonomiesante.bzh

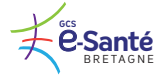

Assistante 3C

## **FONCTIONNALITÉS**

- Inscrire un patient en Réunion de Concertation Pluridisciplinaire (RCP)
- Préparer le dossier avant la discussion en RCP : saisie de la fiche RCP, import de documents (CR Anatomopathologie, CR Opératoire, etc.)
- Créer, partager et consulter les documents des dossiers patients (Fiches RCP validées, PPS, G8- Oncodage, etc.)
- Envoyer les documents via la messagerie sécurisée

# **COMMENT Y ACCÉDER ?**

**Vos données de connexion** à la plateforme Télésanté Bretagne (identifiant  $+$  mot de passe) vous permettent d'accéder à l'outil numérique DCC.

#### **Se connecter :**

**https://services.telesantebretagne.org/login/accueil.php**

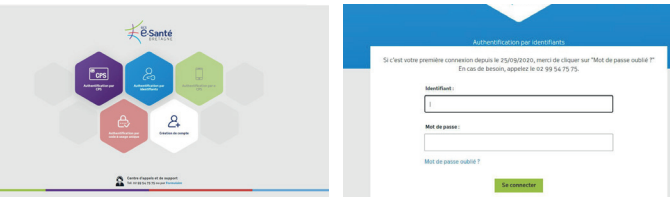

#### **Accéder** au Dossier Communicant de Cancérologie

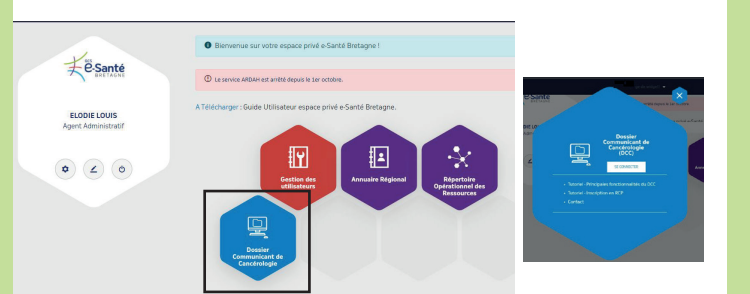

**En cas de problème d'accès à votre compte,**  contactez le *3C Cap Autonomie Santé*.

## **INSCRIRE UN PATIENT EN RCP**

- Cliquer sur Agenda 31
- Rechercher votre RCP en filtrant sur le centre, la date ou le nom de la RCP (TS3\_...)

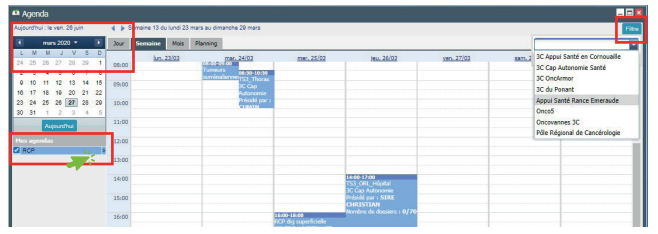

- Double-cliquer sur la date de la RCP
- Cliquer sur O Ajouter
- Rechercher le patient en saisissant son nom, son prénom (2 premiers caractères obligatoires) et **sa date de naissance**

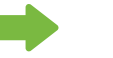

#### **Deux possibilités**

- Le patient est connu
	- *Double-clic* sur le patient correspondant

#### Le patient n'est pas connu

## *Créer un nouveau patient*

- **Ajouter** • Cliquer sur
- Compléter l'identité patient avec, a minima, **le sexe, le nom de naissance, le nom d'usage, le prénom et la date de naissance**
- Cliquer sur ©OK

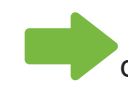

Ouverture **automatique** du dossier d'inscription en RCP

- Vérifier le demandeur (par défaut, profil connecté) Si besoin de le modifier, cliquer sur
- Ajouter les professionnels de santé correspondants du patient devant être destinataires du compte-rendu RCP : médecins spécialistes, médecin traitant...

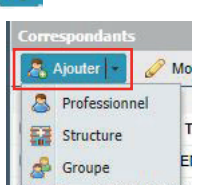

• Ajouter des Groupes Utilisateurs, le cas échéant Le Groupe utilisateurs (G.U.) est indispensable pour que le personnel du service (secrétaires, médecins) ait accès au dossier.

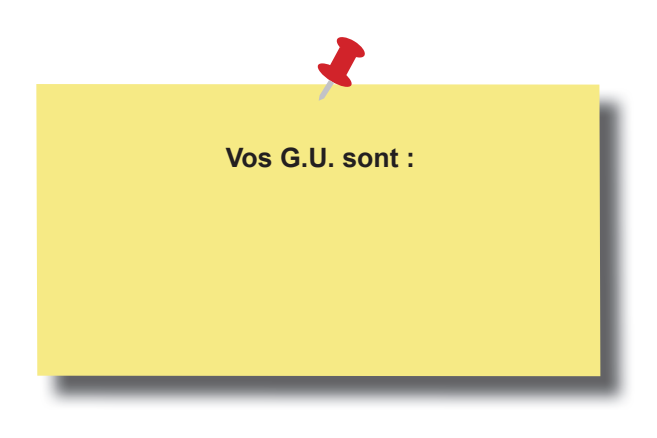

- Donner un rôle au correspondant :
	- Référent pour le demandeur
	- Intervenant pour les autres et le(s) groupe(s) utilisateur(s)
	- Médecin traitant
	- Récusé (professionnel non autorisé à accéder au dossier du patient)

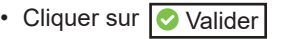

Ouverture **automatique** de la fiche RCP